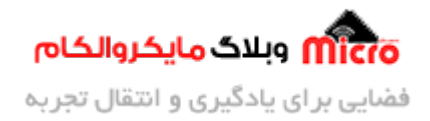

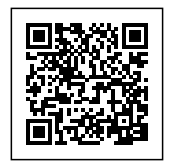

## **اضافه کردن مدل 3 بعدی به فوت پرینت قطعات در ALTIUM DESIGNER**

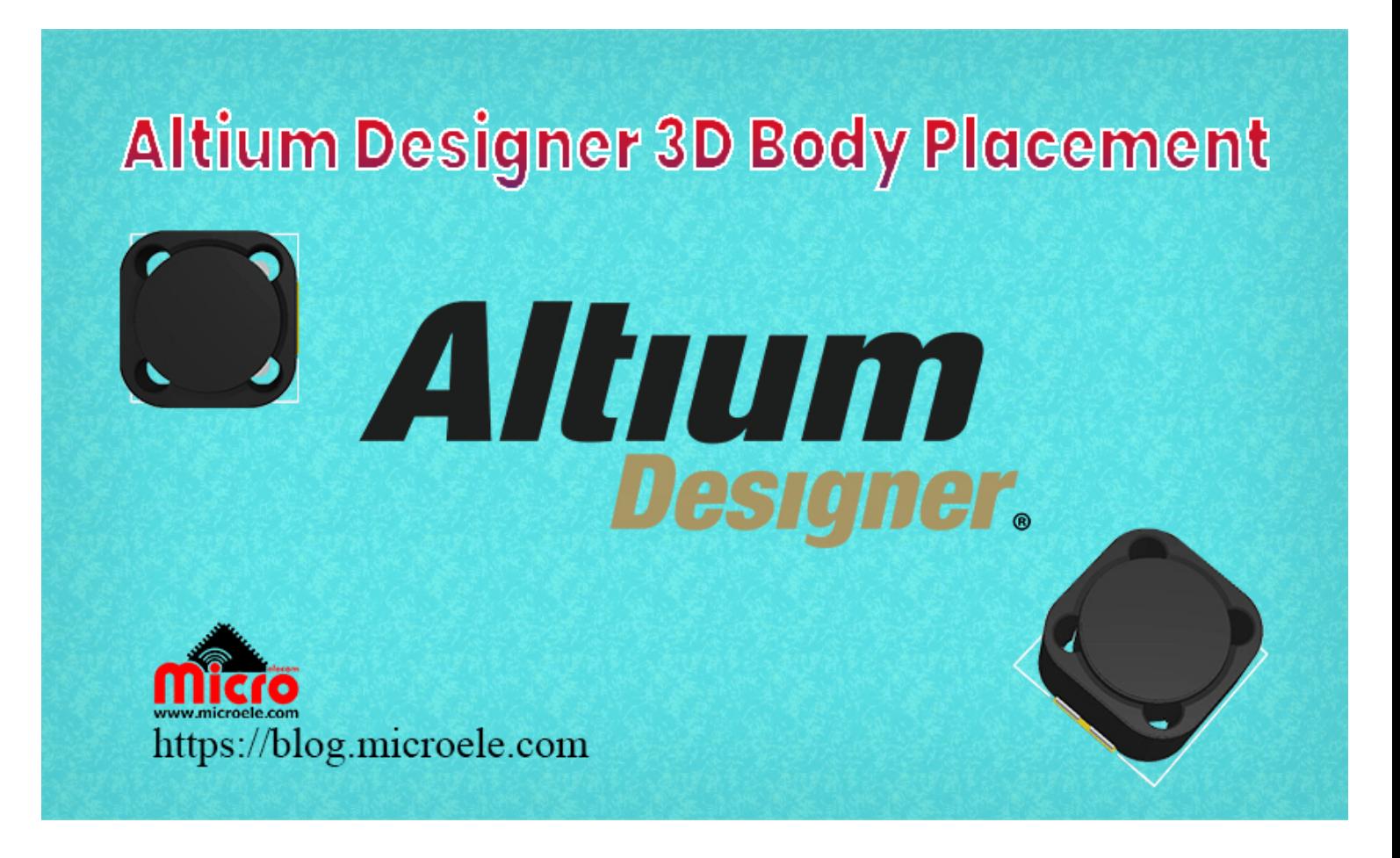

تاریخ انتشار۱۲ اردیبهشت, ۱۴۰۰ توسط سید حسین سلطان

سلام به همه شما همراهان هم<mark>یشگی <u>وبلاگ مایکروالکام</u>. امروز با یک آ</mark>موزش کاربردی از نرم افزار آلتیوم دیزاینر (Designer Altium (در خدمت شما هستم. در این مطلب قصد دارم شما را با نحوه اضافه کردن و الحاق فایل 3 بعدی قطعات به فوت پرینت اونها در آلتیوم آشنا کنم. پس با من تا انتهای مطلب همراه باشید.

یکی از جذاب ترین قابلیت های نرم افزار آلتیوم دیزاینر، نمایش 3 بعدی برد طراحی شده هست. شما در محیط طراحی

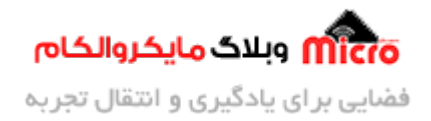

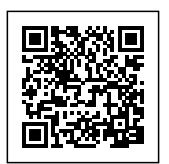

PCB در Altium Designer میتونید PCB خودتون رو در سه حالت تک بعدی، 2 بعدی و 3 بعدی مشاهده کنید. قطعا مدل 3D میتونه یک فرصت خیلی خوب برای مشاهده دقیق تر و بهتر از چیدمان و جانمایی قطعات روی برد باشه.

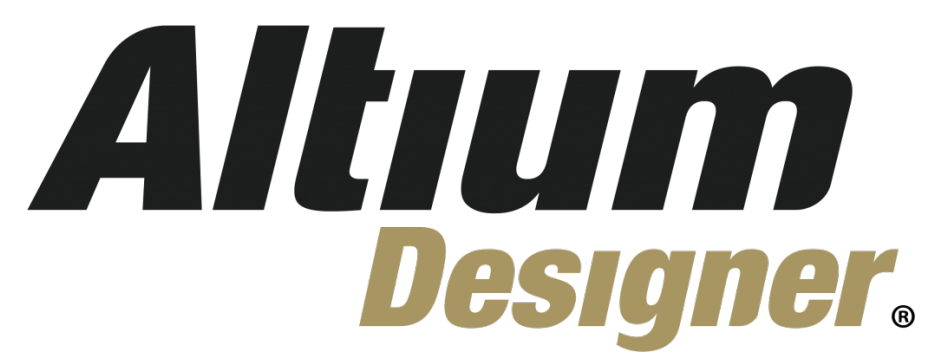

کار از اونجا شروع میشه که شما براحتی میتونید فوت پرینت قطعات مصرفی خودتون رو شخصی سازی کنید. یعنی میتونید فوت پرینت قطعه رو خودتون طراحی کنید. برای این کار اولین چیزی که شما نیاز دارید، داشتن دیتاشیت اون قطعه و مراجعه به صفحه ای هست که ابعاد مکانیکی قطعه را بصورت دقیق در اختیار شما قرار داده است.

آلتیوم دیزاینر Designer Altium

خب تا اینجای کار مشکلی نیست و با ابزار های خود Altium Designer میتونید براحتی مطابق با استاندار IPX فوت پرینت قطعه را درست کنید. اما نته حائز اهمیت اون هست که همیشه مدل 3 بعدی قطعه میتونه شما را از جانمای بهتر اون روی برد و شکل ظاهری کار مطلع کنه. پس نیاز پیدا میکنید به مدل 3D از اون قطعه مورد نظر و باید اون رو به فوت پرینت قطعه اضافه کنید.

### **دانلود مدل 3 بعدی**

اولین گام در اضافه کردن مدل 3 ب*عد*ی یک قطعه به فوت پرینت اون، داشتن فایل <sub>3D</sub> آن خواهد بود. شما براحتی میتونید فایل مورد نظر خودتون رو با فرمت "STEP. "\*به نرم افزار آلتیوم وارد کنید و اون رو روی فوت پرینت قطعه اضافه کنید. برای بدست آوردن مدل های 3D یک سایت خیلی مفید و کارآمد رو خدمتتون معرفی میکنم.

#### **سایت [dcontentcentral3](https://www.3dcontentcentral.com/)**

برای وارد شدن به این سایت میتویند از <u>[این لین](https://www.3dcontentcentral.com/)ک</u> استفاده کنید. در صورتی که دفعه اول هست از این سایت میخواهید استفاده کنید، اول از همه اکانت خودتون رو بسازید و بعد از اون دیگه میتونید به انواع مدل ها براحتی دسترسی پیدا کنید.

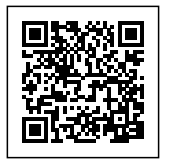

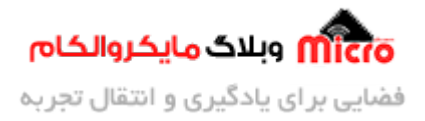

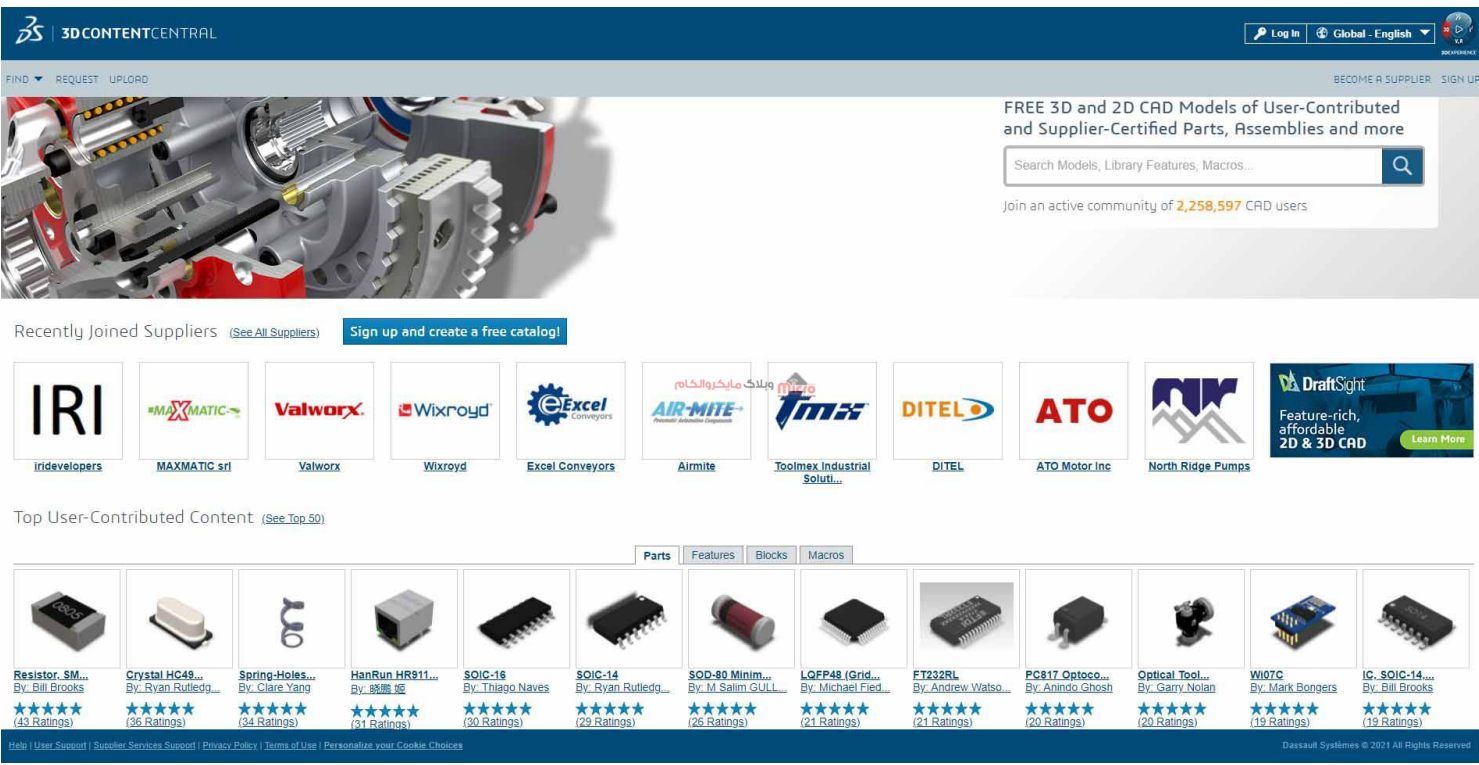

سایت dcontentcentral3

بعد از ساخت و ایجاد حساب کاربری خودتون، از منوی سرچ موجود، اسم قطعه خودتون یا پارت نامبر اون رو سرچ کنید. مثلا ما دنبال مدل 3 بعدی [MC127-330CDRH](https://www.microele.com/fixed-inductors/inductor-rh127r-330m-33uh.html) هستیم.فوت پرینت این سلف را شما در محیط آلتیوم دیزاینر، در تصویر زیر مشاهده میکنید.

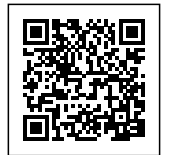

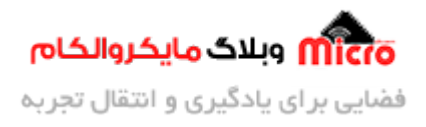

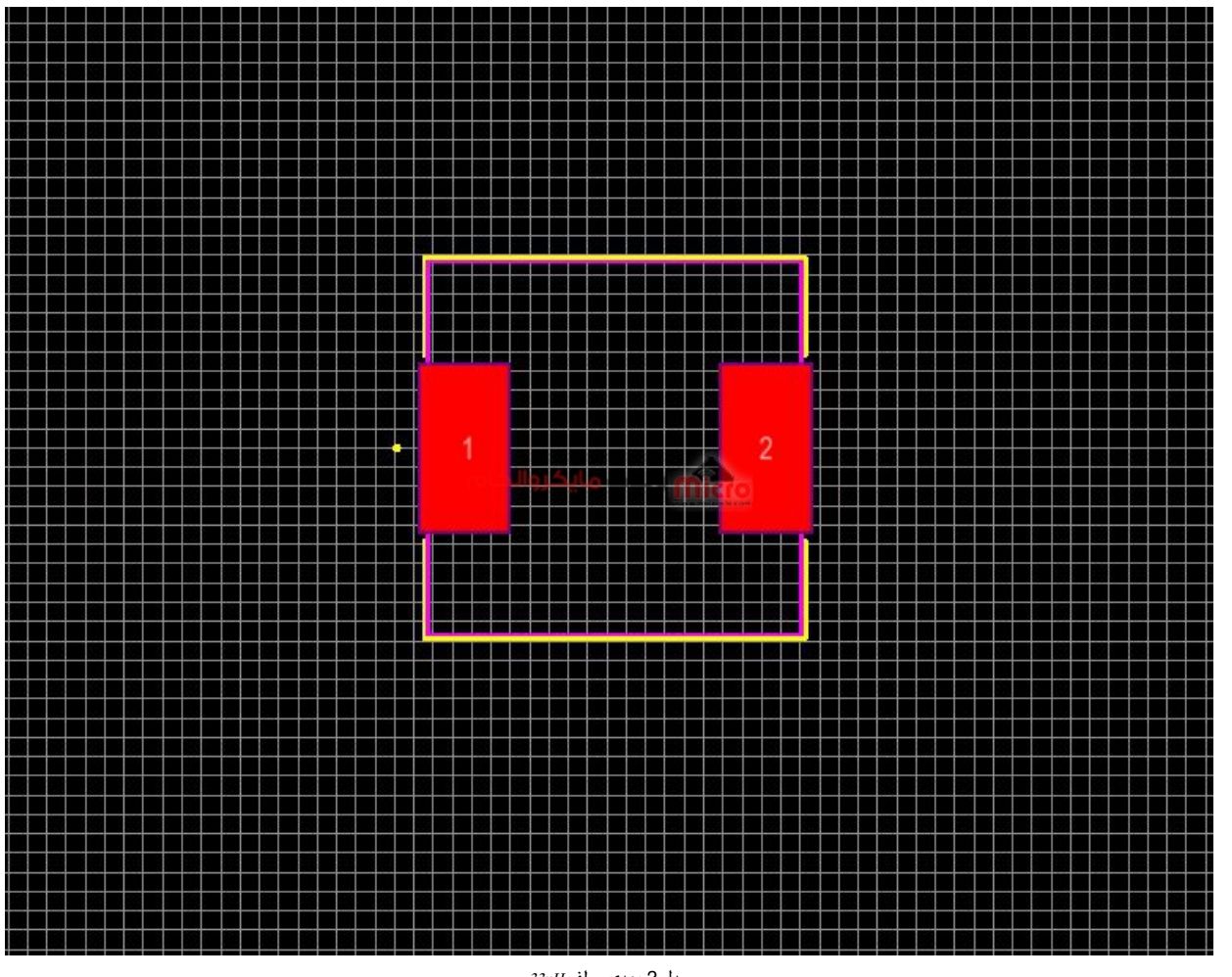

 $33uH$ مدل 2 بعدی سلف

مدل 3 بعدی این فوت پرینت رو هم میتونید در تصویر زیر ببینید:

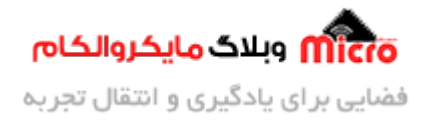

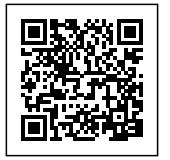

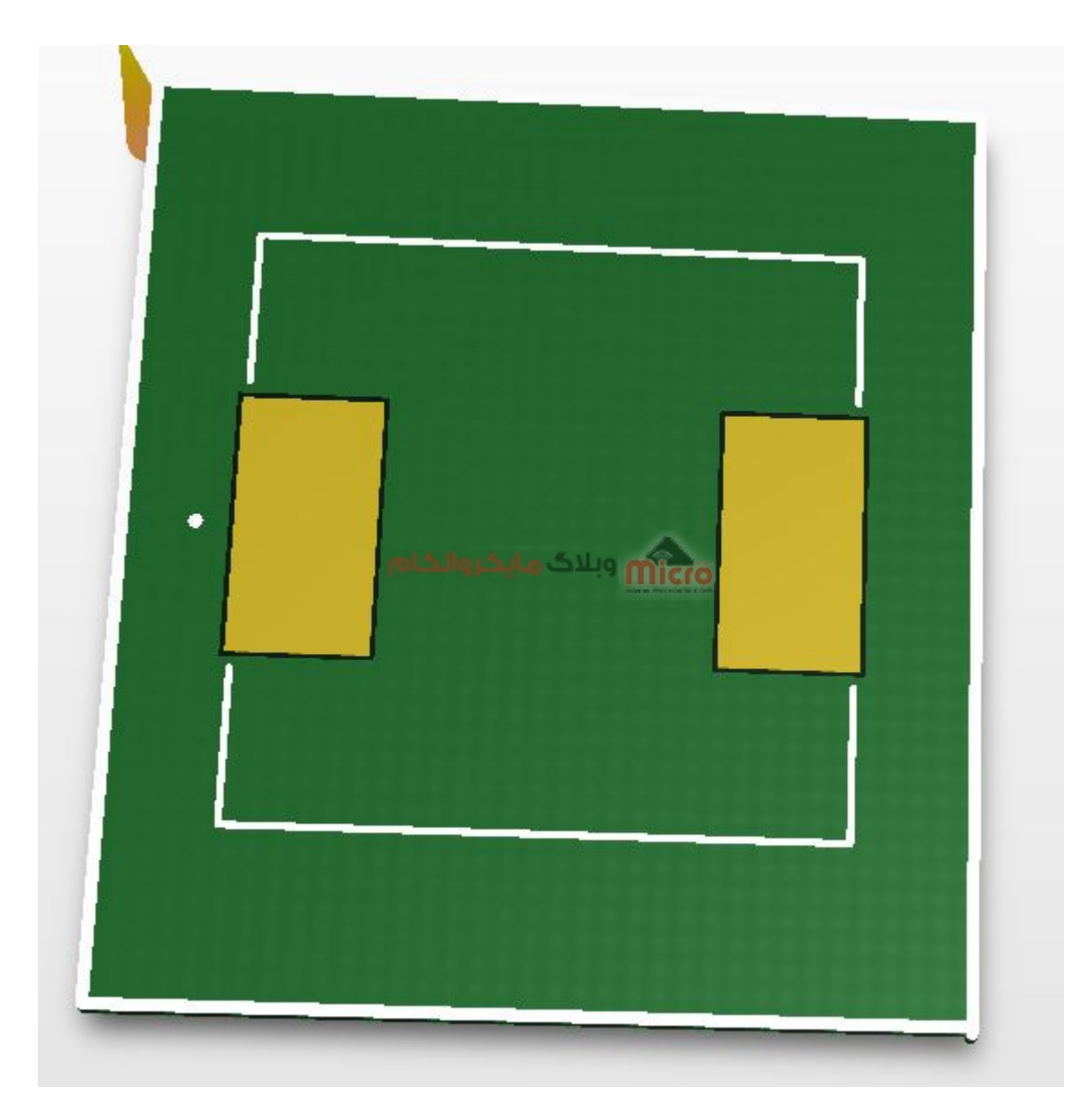

خب همینطور که دیدید، این فوت پرینت مدل 3 بعدی نداره. پس میریم که شروع کنیم افزودن مدل 3 بعدی قطعه رو به این فوت پرینت. برای اینکار اول مدل سه بعدی را دانلود کنید و در نهایت در سند جاری که داریم کار میکنیم اون رو اضافه خواهیم کرد.

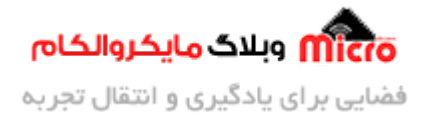

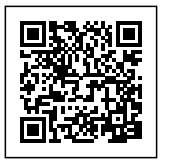

## **افزودن مدل 3 بعدی به آلتیوم دیزاینر**

برای شروع کار برای اضافه کردن مدل 3 بعدی در محیط آلتیوم دیزاینر، به منوی Place رفته و گزینه Body D3 را انتخاب کرده و پنجره ای شبیه تصویر زیر باز خواهد شد. (ورژن آلتیوم من 2017 هست.)

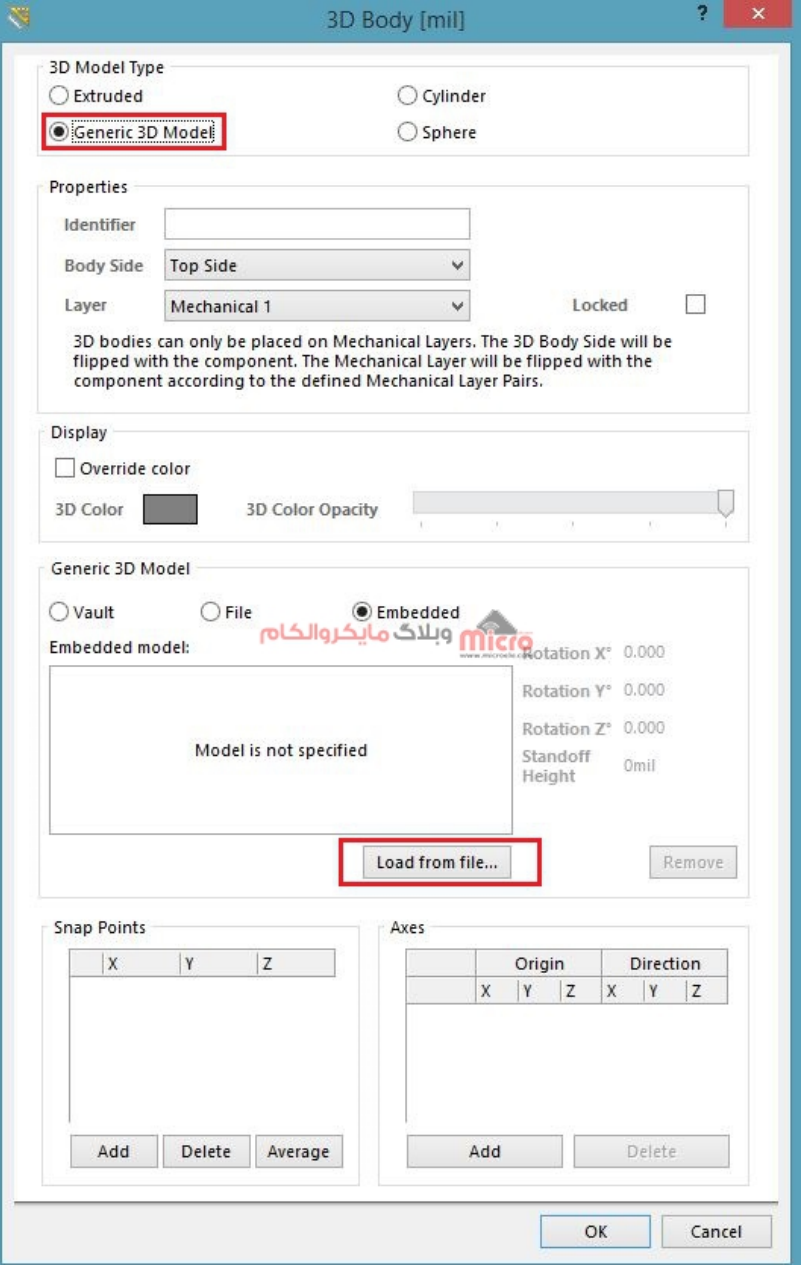

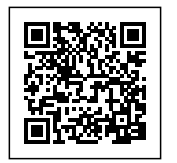

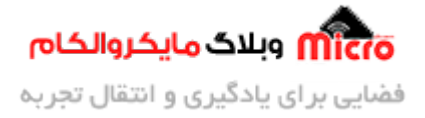

انتخاب مدل 3 بعدی

گزینه Model D3 Generic را انتخاب کنید و در نهایت گزینه file from Load را انتخاب کرده و محل ذخیره مدل 3 بعدی مورد نظر را خود را انتخاب کنید. بعد از انتخاب مدل 3 بعدی خود، فایل مورد نظر در Generic 3D Model، پیش نمایش خواهد شد.

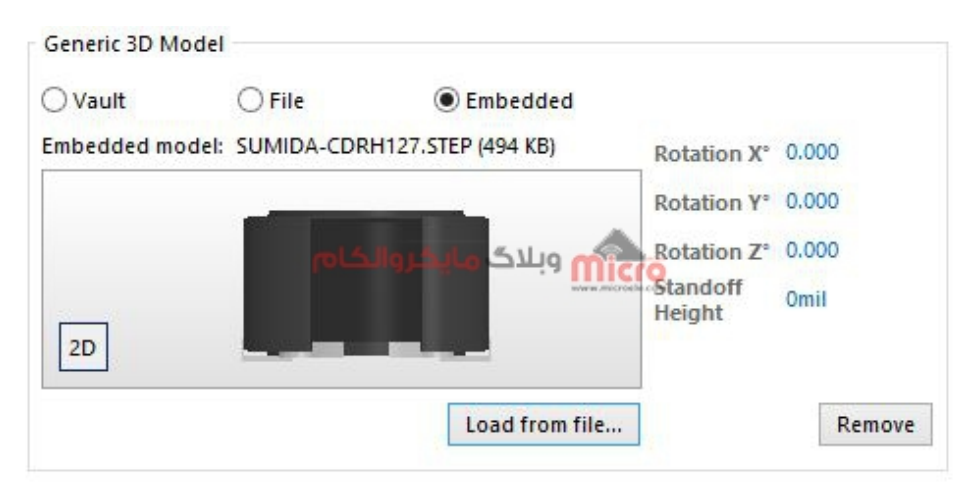

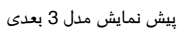

همانطور که در تصویر بالا مشاهده میکنید، مدل 3D بصورت افقی هست و باید با تغییر مقادیر Rotation X اون رو در موقعیت مناسب قرار بدیم. برای این کار مقدار X را 90 درجه قرار بدید و با زدن OK فایل مورد نظر را دقیقا روی فوت پرینت قطعه قرار بدید. با تغییر مقادیر Z ,Y ,X Rotation باعث تغییر زاویه مدل برروی محور های Y ،X و Z خواهد شد.

گزینه Height Standoff میزان ارتفاع یا فاصله بین مدل و فوت پرینت را مشخص خواهد کرد. این مقدار باید 0 باشد. اما گاها در <mark>بعض</mark>ی از مدل ها نیاز است که آن را تغییر دهیم و مدل را دقیقا برروی فوت پرینت منطبق کنیم. برای تغییر واحد mil به میلیمتر میتوانید کلید Q را از کیبورد انتخاب کنید.

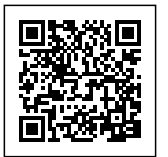

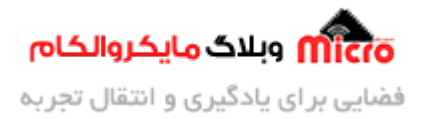

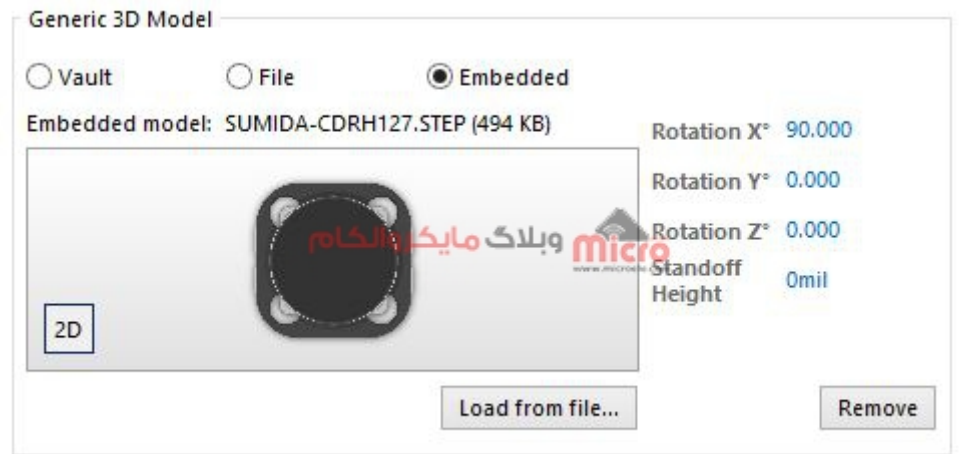

پیش نمایش مدل 3 بعدی

# **جانمای مدل 3 بعدی در آلییتوم دیزاینر**

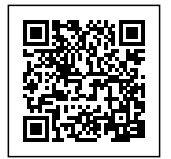

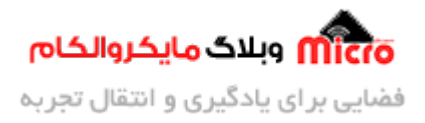

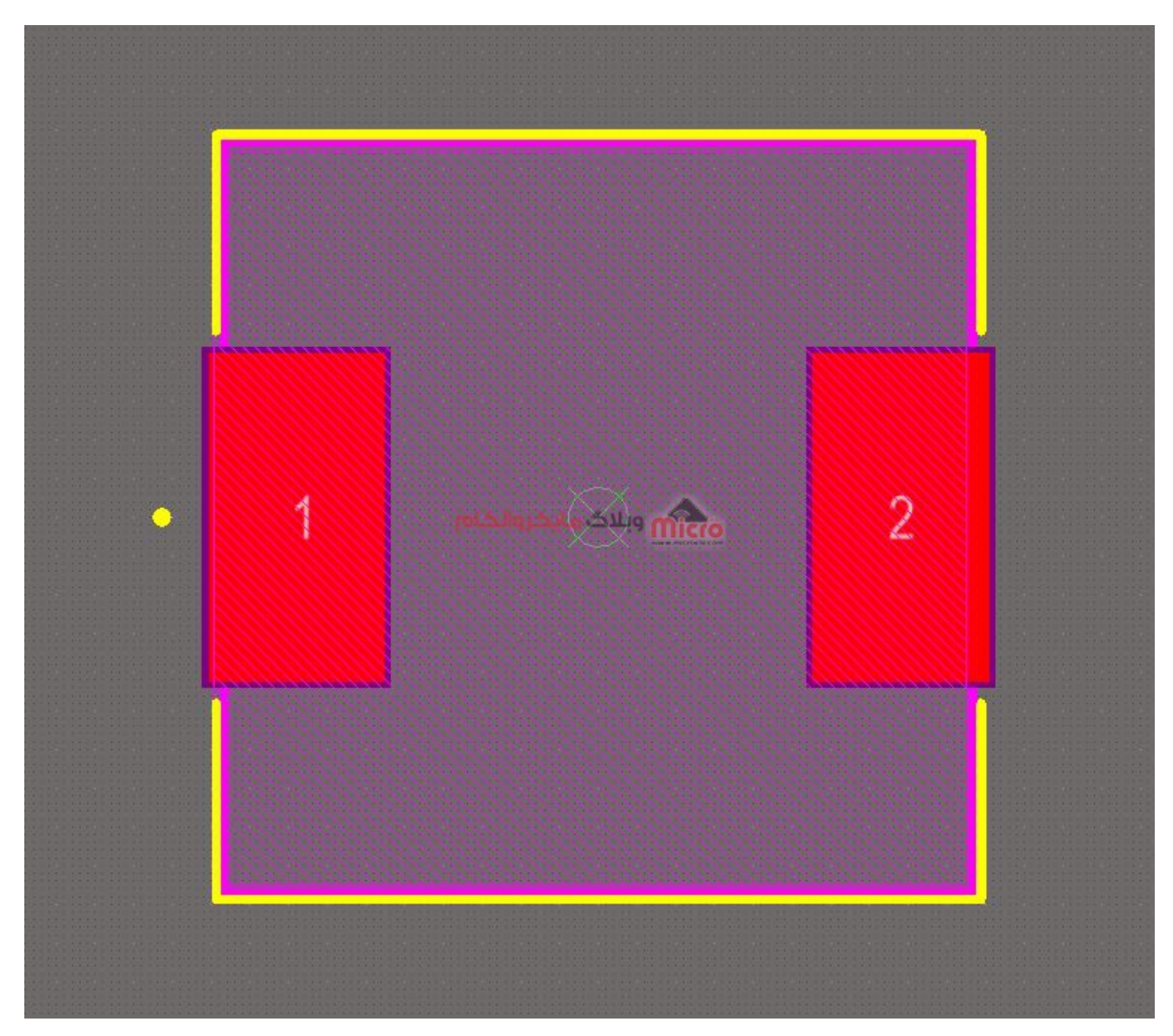

همینطور که مشاهده میکنید این هاشور های صورتی رنگ، نشون میده که مدل 3 بعدی ما اضافه شده است. در این مرحله برای اطمینان بیشتر از صحت اضافه شدن فایل 3 بعدی، وارد محیط نمایش 3 بعدی آلتیوم دیزاینر شده و اون رو دقیق تر میبینیم. برای این کار کلید شماره 3 خود را از روی کیبورد انتخاب کنید.

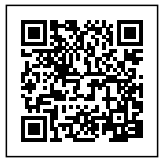

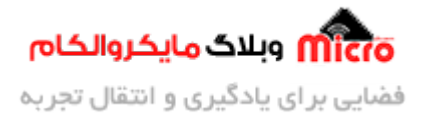

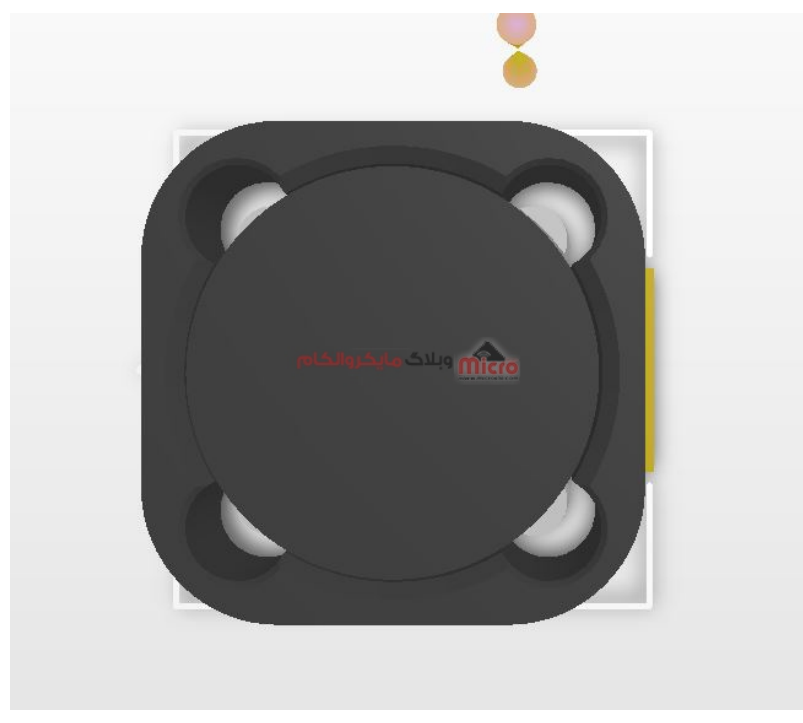

نمایش 3 بعدی روبه روی قطعه

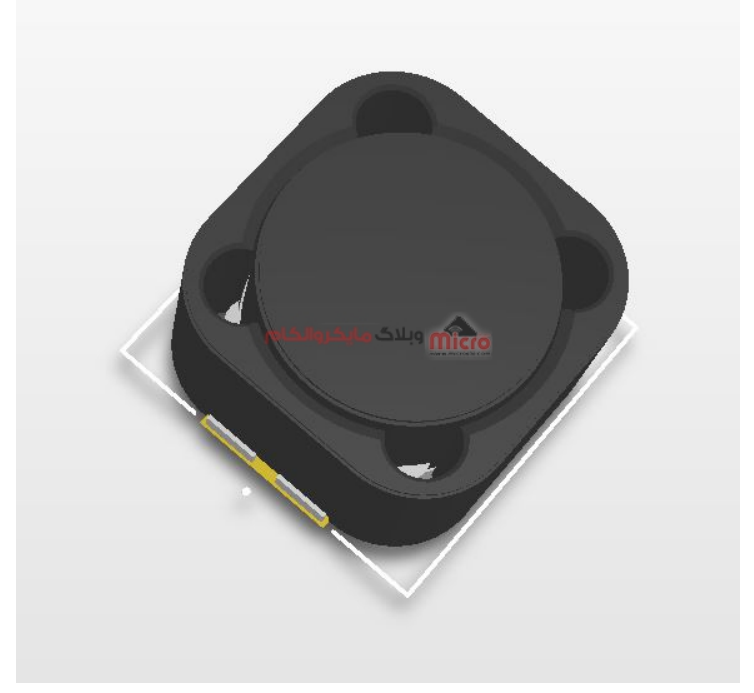

نمایش 3 بعدی ایزومتریک قطعه

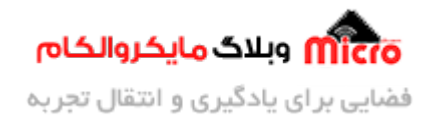

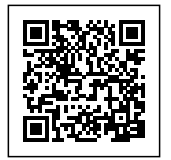

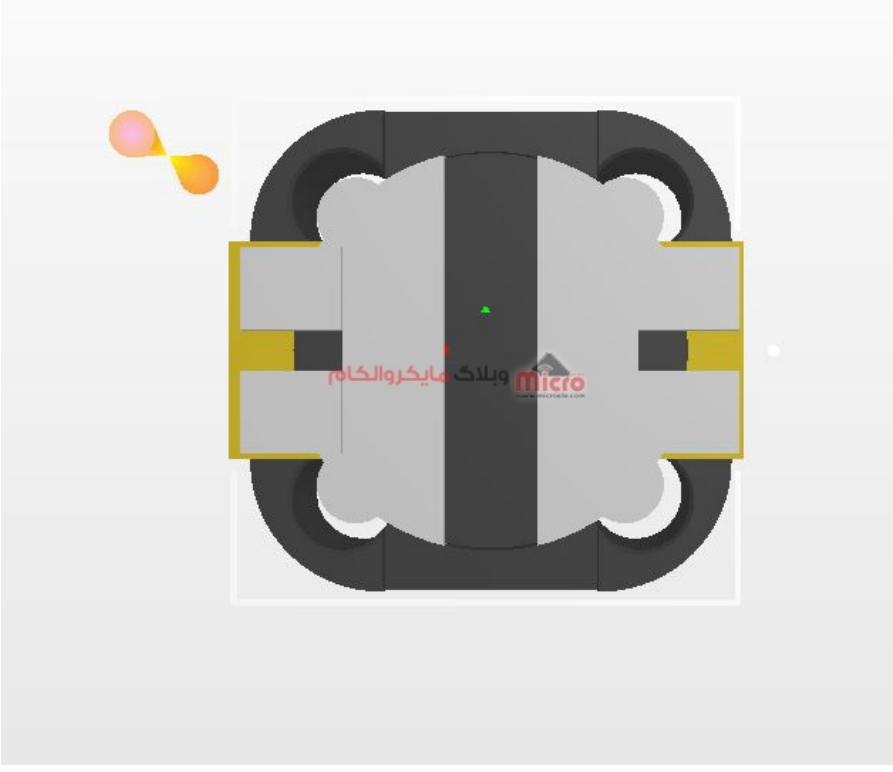

نمایش 3 بعدی پشت قطعه

خب پس تا اینجا موفق شدیم به درستی مدل 3 بعدی را به فوت پرینت اضافه کنیم.برای سایر قطعات هم میتونید از همین روش استفاده کرده و براحتی مدل خودتون رو بهشون اضافه کنید.

امیدوارم که این مطلب مورد رضایت شما قرار گرفته باشد. چنانچه در این خصوص سوال، نظر و یا اطلاعات و تجربه ای دارید، آن را از قسمت کامنت ها با ما در میان بذارید تا در اسرع وقت پاسخ داده شود و از تجربیات و اطلاعات شما هم استفاده شود. همچنین ما را در <u>پیج اینستاگرام مایکروالکام</u> دنبال کنید.